# **LICENCIAMENTO DECLARATÓRIO** guia rápido

No novo Sistema Declaratório o **Alvará para Construção** será disponibilizado de forma **IMEDIATA**.

- **+ celeridade**
- **+ conectividade**
- **+ eficiência**

No Licenciamento Declaratório é **dispensada** a prévia aprovação do projeto arquitetônico pelo Município e o **Alvará para Construção** é disponibilizado de forma **imediata**. Para isso os interessados realizam a Declaração de Conformidade atestando que o projeto **atende à legislação vigente**.

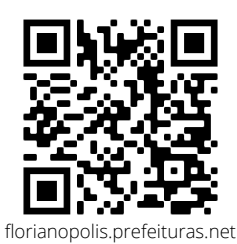

Para fazer sua requisição **acesse o sistema** utilizando o **QRCode** ou o *link* ao lado e siga o **passo a passo** a seguir.

Para agilizar ainda mais o seu processo, **tenha em mãos** todas as informações e documentos necessários para preenchimento da requisição.

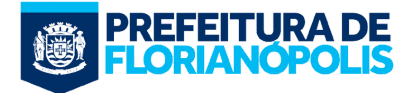

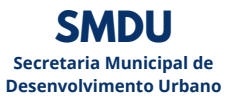

#### **12 CADASTRO E LOGIN**

No primeiro acesso ao sistema deverá ser realizado o cadastro dos interessados no sistema clicando em **Criar Conta** e preenchendo suas informações de identificação e contato .

Nos demais acessos deverá apenas ser feito o *login* para entrar no sistema, ter acesso a novas solicitações e aos seus processos existentes.

#### **CRIAR NOVO PROCESSO 2**

Clicar em **+Criar** para iniciar uma nova solicitação. Em seguida escolher o processo Licenciamento Declaratório para Obras de Edificações dentre os disponíveis e clicar em **Solicitar**.

#### **PREENCHER O FORMULÁRIO DE SOLICITAÇÃO 3**

Preencher o formulário inteligente com os dados do terreno, do proprietário, dos responsáveis técnicos e da edificação, conforme solicitado. Na coluna da direita existem informações para auxiliá-lo no preenchimento.

Algumas das informações preenchidas serão validadas pelo sistema, no entanto, **verificar sempre se as características informadas estão de acordo com a legislação vigente**.

Neste passo também deverão ser anexados os documentos obrigatórios conforme solicitado ao longo do formulário.

Você poderá salvar o preenchimento do formulário para continuar mais tarde clicando em **Salvar Rascunho**.

## **FINALIZAR A SOLICITAÇÃO 4**

Após preencher todas as informações solicitadas e anexar os documentos exigidos, o rodapé da página ficará azul e você poderá clicar em **Finalizar a Solicitação** para protocolar o processo.

Após protocolado você poderá entrar no processo, ver seu *status* e realizar as demais ações necessárias.

#### **CADASTRO E LOGIN REALIZAR OS ACEITES**

Após finalizar a solicitação é necessário que seja realizado o aceite por cada interessado:

- Proprietário / Posseiro do imóvel
- Profissional Responsável Técnico pelo Projeto Arquitetônico
- Profissional Responsável Técnico pela Execução da Obra

Para realizar o aceite entre na aba **Aceite** do processo. Cada interessado deverá acessar seu **Termo de Responsabilidade**, ler e aceitar os termos clicando em **Aceitar**.

## **ALVARÁ PROVISÓRIO E PROJETO REGISTRADO 6**

Assim que os três interessados realizarem o aceite o Alvará para Construção e o Projeto Registrado estarão **disponíveis para download**. Para acessar entre na aba **Documentos** do processo e baixe os arquivos. Este Alvará apenas possui validade se apresentado junto com o comprovante de pagamento da Taxa de Licença de Obra (TLO) e poderá ser **suspenso** caso não sejam apresentados os comprovantes de pagamento em até 30 dias após sua emissão.

#### **PAGAMENTO DAS TAXAS 7**

O boleto para pagamento das taxas será inserido no sistema e você receberá um e-mail com essa informação. As taxas deverão ser pagas e os comprovantes anexados na aba **Resumo** do processo. Após, clicar em **Enviar para Análise** para verificação dos comprovantes anexados.

#### **ALVARÁ DEFINITIVO 8**

Após verificado o pagamento das taxas o Alvará para Construção será atualizado e estará disponível para download na aba **Documentos** do processo.

Este Alvará possui **validade de 180 dias**, sendo necessário solicitar sua renovação após esse período se a obra não estiver finalizada.

# **INFORMAÇÕES IMPORTANTES**

- A requisição do processo e o preenchimento do formulário deverá ser realizado **obrigatoriamente** pelo Profissional Responsável Técnico pelo Projeto Arquitetônico.
- O(s) proprietário(s)/possuidor(es) informado deverá(am) ser o(s) mesmo(s) do proprietário(s)/possuidor(es) existente(s) no Cadastro Imobiliário Municipal (IPTU) e no documento apresentado. Caso haja divergência **compatibilizar** antes de requerer o processo de licenciamento.
- Apenas poderão ser licenciadas obras em imóveis que **possuam acesso oficial**, ou seja, possuírem Lei de denominação com extensão até acesso ao lote. Para saber se o imóvel possui acesso oficial procure a Lei de denominação do logradouro no *site da Câmara de [Vereadores](https://www.cmf.sc.gov.br/legislacao2)*.
- O Licenciamento Declaratório é procedimento **obrigatório** para as edificações **residenciais unifamiliares** exceto nos casos vedados pela legislação ou quando pretende-se utilizar dispositivos específicos não abarcados pelo sistema, como recuo diferenciado ou utilização de zoneamento da época da aprovação de condomínios e loteamentos. Nesses casos será admitido o licenciamento pelo sistema regular com a apresentação de **justificativa** realizada pelo autor do projeto.

#### **AUDITORIA**

Os processos de Licenciamento Declaratório **estão sujeitos à auditoria** desde o seu protocolo até a emissão do Habite-se da edificação. A auditoria tem como objetivo **garantir o efetivo cumprimento da legislação** vigente.

Se o seu processo for auditado você receberá uma **notificação via e mail** e deverá tomar ciência do Laudo de Auditoria acessando o sistema na aba **Área da Prefeitura**.

Havendo irregularidades deverão ser atendidas no prazo estipulado as medidas apontadas no laudo. Caso haja discordância em relação às irregularidades apontadas você poderá ser entrar com defesa em até 7 dias após a notificação.